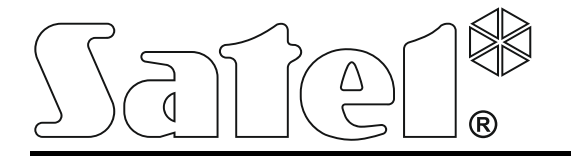

# **Řídicí jednotka přístupu ACCO-NT**

**Návod na instalaci**

Firmware verze 1.00 acco-nt\_cz 03/15

SATEL sp. z o.o. ul. Budowlanych 66 80-298 Gdańsk POLSKO tel. +48 58 320 94 00 www.satel.eu

# **UPOZORNĚNÍ**

Systém řízení přístupu musí instalovat kvalifikovaný pracovník.

Před instalací si, prosím, pozorně přečtěte tento manuál, abyste předešli chybám, které mohou vést k nesprávné funkci zařízení nebo k jeho poškození.

Před prováděním jakéhokoliv elektrického zapojování odpojte napájení.

Změny, modifikace nebo opravy, které nejsou schváleny výrobcem, vedou k ukončení záruky.

Zařízení používá FreeRTOS v 6.1.0 – licenční práva jsou dle "Modified GPL license" (www.freertos.org).

Cílem firmy SATEL je trvale zlepšovat kvalitu výrobků, což může vést ke změnám technických specifikací a firmwaru. Aktuální informace o provedených změnách jsou k dispozici na našem webu. Navštivte nás, prosím, na: http://www.satel.eu

#### **Prohlášení o shodě viz www.satel.eu/ce**

V tomto manuálu mohou být použity následující symboly:

- $\boldsymbol{j}$ - poznámka,
	- upozornění.

#### **OBSAH**

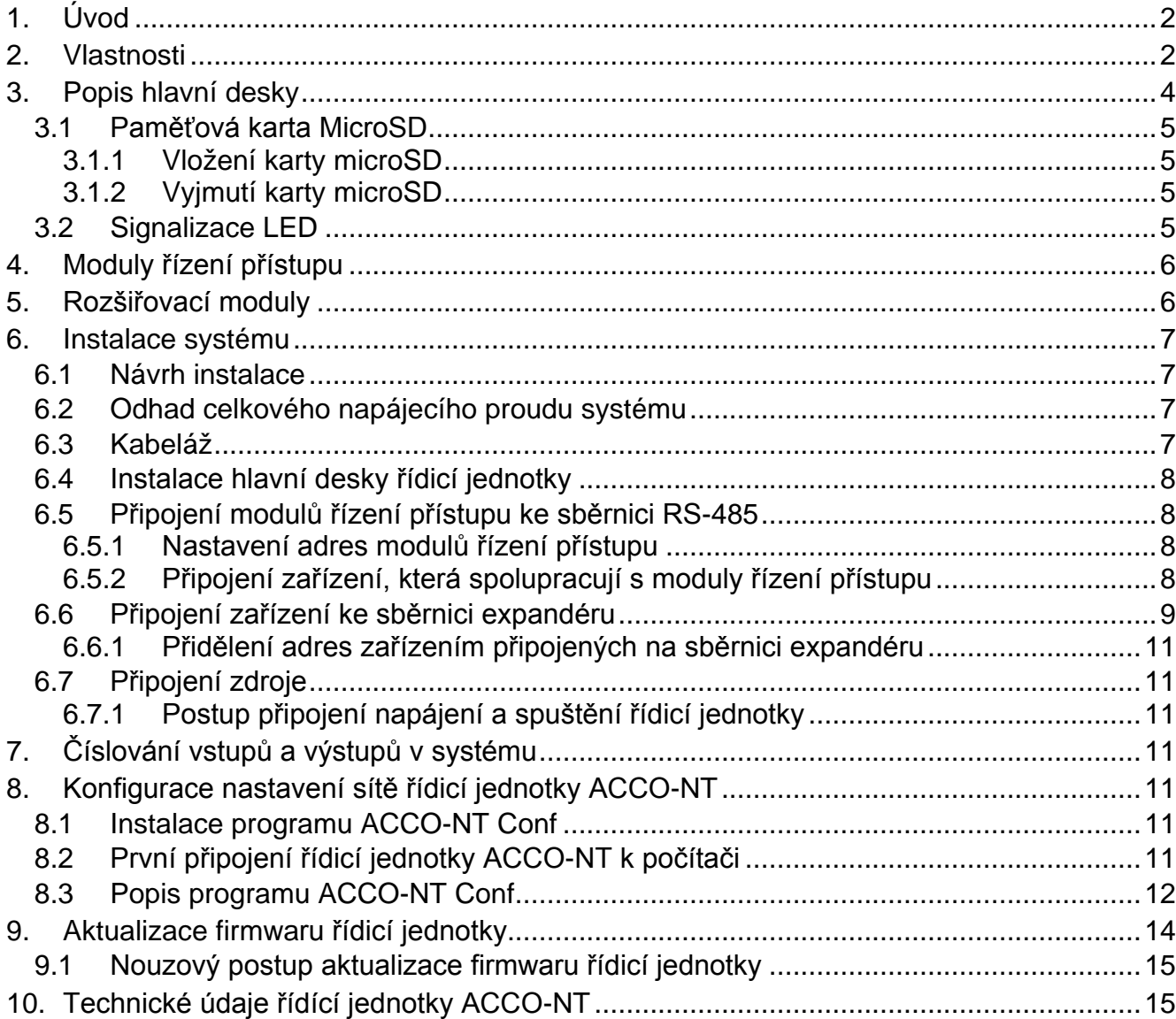

# <span id="page-3-0"></span>**1. Úvod**

Systém řízení přístupu ACCO NET se skládá ze softwaru a zařízení, které vyrábí Satel. Návod pro instalaci softwaru systému ACCO NET je k dispozici na webových stránkách www.satel.eu.

Tento manuál je určen pro instalaci přístupové řídicí jednotky ACCO-NT. Také popisuje pravidla pro konfiguraci nastavení sítě řídicí jednotky s použitím programu ACCO-NT Conf a způsob instalace zařízení, která vytváří systém řízení přístupu ACCO NET. Jsou to:

- moduly řízení přístupu (firmware verze 3.00 nebo vyšší):
	- − ACCO-KP,
	- − ACCO-KP-PS,
	- − ACCO-KPWG,
	- − ACCO-KPWG-PS.
- rozšiřovací moduly:
	- − INT-E,
	- − INT-O,
	- − INT-PP,
	- − INT-RX-S (firmware verze 1.02 nebo vyšší).

# <span id="page-3-1"></span>**2. Vlastnosti**

## **Struktura systému**

- Jakýkoliv počet objektů v systému.
- Jakýkoliv počet řídicích jednotek v objektu (počet zařízení je pouze omezen výkonem serveru).
- Až 255 modulů řízení přístupu na řídicí jednotku.
- Až 255 oblastí v 1 řídicí jednotce.
- Až 255 modulů řízení přístupu v 1 oblasti.
- Až 16 přístupových cest.
- Až 16 sekcí v 1 cestě.

# **Vstupy**

- 8 programovatelných vstupů na hlavní desce řídicí jednotky:
	- − digitální režim (NO, NC),
	- − různé typy vstupů.
- Maximální počet programovatelných vstupů: až 264.

# **Výstupy**

- 8 programovatelných výstupů na hlavní desce řídicí jednotky:
	- − slaboproudé výstupy, typ OC,
	- − různé výstupní funkce,
	- − provádění nestandardních funkcí řízení s použitím programování komplexních logických operací na výstupech.
- Maximální počet programovatelných výstupů: až 264.

• 2 výstupy s vyšším proudovým zatížením na hlavní desce řídicí jednotky umožňující funkci výkonových výstupů (každý s proudovým zatížení 0,5 A / 12 V DC).

#### **Komunikační sběrnice**

- 2 sběrnice RS-485.
- Sběrnice expandéru pro připojení až 32 rozšiřovacích modulů.

## **Paměť událostí**

- Uložení událostí na paměťovou kartu microSD (2GB):
	- − až jeden milión událostí z řídicí jednotky;
	- − až 100 tisíc čtení událostí z každého modulu řízení přístupu.

## **Uživatelů**

- 1 správce.
- 8 tisíc uživatelů v oblasti / řídicí jednotka.
- Až 65 tisíc uživatelů v celém systému ACCO NET.
- Uživateli se může přiřadit:
	- kód,
	- bezkontaktní karta (pasivní transpondér, který může být ve formě karty, klíče, přívěsku atd.),
	- čipy DALLAS (iButtons),
	- ovladač.

# **Časové programy**

- Až 256 přístupových plánů.
- Až 256 týdenních plánů.
- Až 256 denních plánů.
- Až 256 časových slotů.

## **Další funkce**

- Možnost blokování / odblokování sekcí ve specifikovaném čase podle plánu / rozvrhu.
- Provádění logických funkcí na vstupech a výstupech.
- Podpora pro turnikety.
- Ovládání výstupů řídicích jednotek pomocí ovladačů.
- Dohled nad stavem napájení v reálném čase.
- Schopnost aktualizace firmwaru zařízení připojeného do systému.

## **Programování**

- Místní programování (pouze nastavení sítě řídicí jednotky a času):
	- počítač s instalovaným programem ACCO-NT Conf připojený k USB portu řídicí jednotky.
- Dálkové programování přes síť Ethernet:
	- nainstalovaný počítač s programem ACCO Soft;
	- webový prohlížeč (aplikace ACCO-WEB viz: manuál ACCO-WEB).

## **Hlavní deska**

• Vestavěná čtečka paměťových karet microSD.

- Port USB MINI-B umožňující:
	- − konfiguraci nastavení sítě pomocí počítače s instalovaným programem ACCO-NT Conf,
	- − aktualizace firmwaru řídicí jednotky bez nutnosti demontáže panelu.
- Hodiny reálného času s kalendářem a zálohovací baterií.
- LED diody indikující stav:
	- − komunikace mezi řídicí jednotkou a sběrnicemi RS-485, počítač a server,
	- − systém napájení,
	- − karta microSD.
- Elektrická ochrana všech vstupů a výstupů a komunikačních sběrnic.
- Konektorová zásuvka pro napájení APS-412.
- Možnost instalace řídicí jednotky v OPU-3 P nebo OPU-4 P pouzdru.

# <span id="page-5-0"></span>**3. Popis hlavní desky**

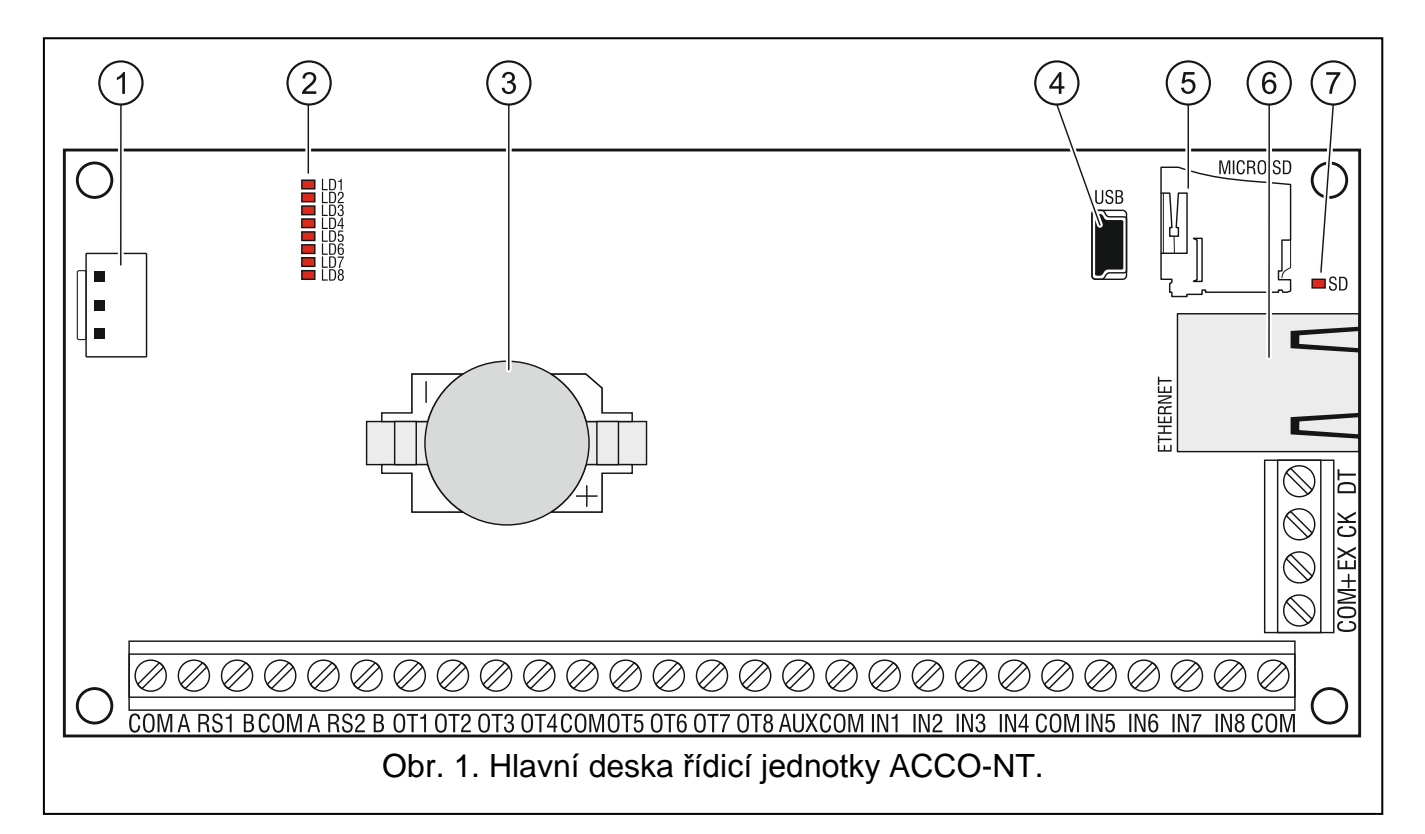

## **Vysvětlení pro Obr. 1:**

- $(1)$ Konektorová zásuvka pro napájení APS-412.
- $(2)$ Indikace aktuálních stavů řídicí jednotky a komunikace pomocí LED LD1 – LD8 (viz sekce ["Signalizace LED"](#page-6-3)).
- $(3)$ Lithiová baterie pro zálohování hodin.
- $\circled{4}$ Port USB MINI-B.
- $(5)$ Paměťová karta microSD.
- $(6)$ Zásuvka RJ-45 pro připojení sítě Ethernet. Se dvěma LED:
	- zelená indikuje připojení do sítě a přenos dat,

 $\boldsymbol{j}$ 

žlutá - indikuje rychlost přenosu (svítí: 100 Mb; nesvítí: 10 Mb).

 $(7)$ SD LED indikuje stav karty microSD (viz sekce ["Signalizace LED"](#page-6-3)).

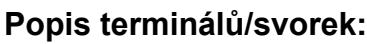

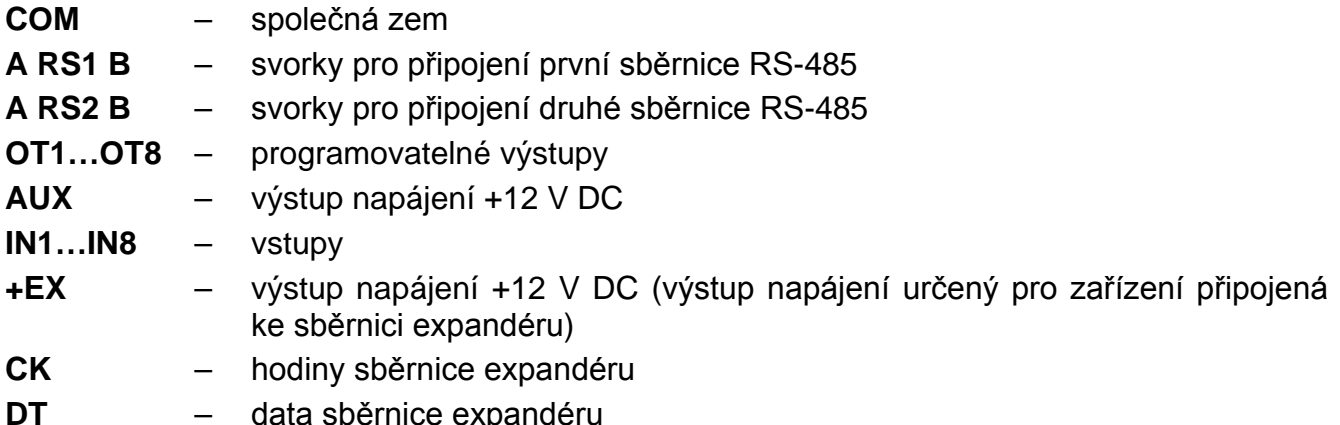

# <span id="page-6-0"></span>**3.1 Paměťová karta MicroSD**

Účelem paměťové karty microSD je:

- ukládat konfigurační data systému ACCO NET;
- ukládat události z řídicí jednotky a stahovat z modulů řízení přístupu.

Řídicí jednotka podporuje paměťové karty microSD a microSDHC.

*Nevyjímejte paměťovou kartu, když systém řízení přístupu pracuje.*

*V případě selhání paměťové karty microSD:*

- − *se neuloží žádné události,*
- − *konfigurace systému ACCO NET nebude možná.*

*Po vložení karty microSD do funkčního řídicí jednotky začne LED blikat. Řídicí jednotka bude kontrolovat data uložená na kartě.*

## <span id="page-6-1"></span>**3.1.1 Vložení karty microSD**

- 1. Otevřete pouzdro řídicí jednotky.
- 2. Vložte kartu do slotu a zasuňte ji, až zaklapne na místo. Kontakty karty musí směřovat k Ethernetové zásuvce.
- 3. Uzavřete pouzdro řídicí jednotky.

#### <span id="page-6-2"></span>**3.1.2 Vyjmutí karty microSD**

- 1. Otevřete pouzdro řídicí jednotky.
- 2. Zatlačte kartu a karta se uvolní.
- 3. Vyjměte kartu ze slotu.

## <span id="page-6-3"></span>**3.2 Signalizace LED**

#### **LD1 LED:**

blikání – komunikace s modulem řízení přístupu připojeného k první sběrnici RS-485;

nesvítí – není komunikace s moduly řízení přístupu, které jsou připojeny k prvním sběrnici RS-485.

#### **LD2 LED:**

blikání – komunikace s modulem řízení přístupu připojeného k druhé sběrnici RS-485;

nesvítí – není komunikace s moduly řízení přístupu, které jsou připojeny k druhé sběrnici RS-485.

#### **LD3 LED:**

blikání – komunikace s počítačem funguje normálně;

OFF nesvítí – není komunikace s počítačem.

#### **LD4 LED:**

blikání – komunikace s ACCO Serverem funguje normálně;

nesvítí – není komunikace s ACCO Serverem.

**LD5…LD7 LEDs:** není použito.

**LD8 LED:**

svítí - ON – napájení zapnuto - ON;

nesvítí - OFF – napájení vypnuto - OFF.

#### **SD LED:**

svítí - ON – je nainstalována karta microSD;

bliká – zápis dat nebo čtení dat do/z karty;

nesvítí - OFF – není nainstalována karta nebo je karta, která je nainstalována v řídicí jednotce nefunkční.

# <span id="page-7-0"></span>**4. Moduly řízení přístupu**

Moduly řízení přístupu se dají připojit na dvě sběrnice RS-485, které se nacházejí na desce řídicí jednotky ACCO-NT. Dohromady může být připojeno 255 kontrolérů. Na jednu sběrnici může být připojeno až 128 zařízení. Doporučuje se, aby obě sběrnice byly rovnoměrně zatíženy.

 $\tilde{\mathbf{1}}$ 

*Vyžaduje se firmware modulu řízení přístupu 3.00 nebo vyšší.*

*Moduly řízení přístupu lze nakonfigurovat pouze pomocí počítače s nainstalovaným programem ACCO Soft.*

*Popis elektronických desek modulů řízení přístupu ACCO a metody jejich instalace, viz manuály dodané s jednotlivými zařízeními.*

# <span id="page-7-1"></span>**5. Rozšiřovací moduly**

Moduly, které se připojují ke sběrnici expandéru, umožňují zvýšení počtu možných vstupů a výstupů. Také rozšiřují systém řízení přístupu pomocí dalších funkcí.

- **INT-RX-S. 433 MHz. Rozšiřovací modul přijímače ovladačů.** Umožňuje ovládání systému řízení přístupu pomocí ovladačů 433 MHz.
- **INT-E. Expandér vstupů.** Přidává do systému 8 programovatelných galvanicky propojených vstupů.
- **INT-O. Expandér výstupů.** Přidává do systému 8 programovatelných galvanicky propojených výstupů.
- **INT-PP. Expandér vstupů/výstupů.** Přidává do systému 8 programovatelných galvanicky propojených vstupů a 8 programovatelných galvanicky propojených výstupů (4 relé a 4 OC typy).

 $\boldsymbol{l}$ 

*Rozšiřovací moduly lze konfigurovat pouze pomocí počítače s nainstalovaným programem ACCO Soft.*

*Popis elektronických desek a rozšiřovacích modulů a metody jejich instalace, viz manuály dodané s příslušným zařízením.*

# <span id="page-8-0"></span>**6. Instalace systému**

#### **Před jakýmkoliv elektrickým zapojováním odpojte napájení.**

Během instalace budete potřebovat následující nástroje:

- šroubovák 2.5 mm,
- křížový šroubovák,
- kleště pro drobnou mechaniku,
- ploché kleště,
- vrtačka a sada vrtáků.

# <span id="page-8-1"></span>**6.1 Návrh instalace**

Samotné instalaci by měla předcházet příprava návrhu systému řízení přístupu. Doporučuje se nakreslit si plánek budovy a na něm vyznačit zařízení, která budou zahrnuta do systému, tj. řídicí jednotka, moduly řízení přístupu, terminály, čidla dveří, rozšiřovací moduly, detektory, signální zařízení atd.

# <span id="page-8-2"></span>**6.2 Odhad celkového napájecího proudu systému**

Ve stádiu plánování systému řízení přístupu je také třeba sečíst všechny proudy všech zařízení zahrnutých do systému (hlavní deska řídicí jednotky, moduly řízení přístupu, expandéry atd.). Kalkulace musí také zahrnovat proud pro nabíjení baterií připojených k napájecí jednotce. Pokud suma proudů přesahuje proudový výstup napájecího zdroje připojeného k řídicí jednotce, musí se v systému použít další napájecí jednotka.

Součet proudů představující spotřebu zařízení připojených k dalšímu napájecímu zdroji nesmí překročit kapacitu jeho proudového výstupu.

Při plánování připojení zařízení k jednotlivým výstupům zdrojů (řídicí jednotka, moduly řízení přístupu atd.) je třeba mít na paměti, že suma proudů spotřebovaných těmito přístroji nesmí překročit maximální proudovou zatížitelnost těchto výstupů.

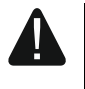

#### **Proudové zatížení každého napájecího výstupu hlavní desky řídicí jednotky je 0,5 A.**

# <span id="page-8-3"></span>**6.3 Kabeláž**

Pro zapojení komunikační sběrnice RS-485 použijte kabel s kroucenými páry (např. UTP – nestíněný kabel s kroucenými páry).

Pro propojení řídicí jednotky a zařízení připojená do sběrnice expandéru se doporučuje použít nestíněný nekroucený kabel (nedoporučuje se používat kabel s kroucenými páry, např. UTP, STP, FTP

Průřez napájecích vodičů zvolte tak, aby pokles napětí mezi napájecím zdrojem a spotřebiči nepřekročil 1V.

Pro garantování správné funkce jednotlivých komponentů systému je důležité, aby kapacita a odpor signálních vodičů byly co nejmenší. Při větší vzdálenosti mezi zařízením může být potřebné použít pro každý signál několik vodičů paralelně spojených, aby se snížil odpor

8 ACCO-NT SATEL AND SATEL vodičů. To zase může vést ke zvýšení kapacit vodiče. Příliš vysoký odpor nebo kapacita kabelů připojených k řídicí jednotce nebo k rozšiřovacím modulům mohou zapříčinit nesprávnou funkci zařízení. Při výběru délky kabelů se řiďte doporučeními uvedenými

v sekcích o připojení jednotlivých typů zařízení. Při provádění kabeláže je třeba si uvědomit, že mezi slaboproudými kabely a napájecími kabely pro 230 V AC musí být dostatečná vzdálenost. Je třeba se vyhnout dlouhým souběhům slaboproudých kabelů a napájecích kabelů 230 V AC.

# <span id="page-9-0"></span>**6.4 Instalace hlavní desky řídicí jednotky**

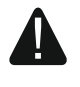

**Hlavní deska řídicí jednotky obsahuje elektronické součástky, které jsou citlivé na elektrické přepětí.**

**Před připojením napájení hlavní desky dokončete všechny práce spojené s instalací přístrojů (připojených k modulům řízení přístupu, rozšiřovacím modulům atd.).**

Řídicí jednotku je třeba instalovat ve vnitřním prostředí s normální vzdušnou vlhkostí. Řídicí jednotku je třeba chránit před přístupem nepovolaných osob.

K místu instalace řídicí jednotky je třeba přivést napájení 230 V AC s ochranným uzemněním.

# <span id="page-9-1"></span>**6.5 Připojení modulů řízení přístupu ke sběrnici RS-485**

 $\left| i \right|$ *K připojení všech sběrnic RS-485 se použijí dva páry vodičů z jednoho kabelu (jeden k připojení terminálů COM a druhý k připojení terminálů A RS485 B).*

*Délka jedné sběrnice RS-485 může být do 1200 m.*

*Celkem lze ke 2 sběrnicím připojit až 255 modulů (127 k jedné a 128 k druhé).*

*Napájení modulů řízení přístupu je třeba provést podle popisu v manuálech dodaných k jednotlivým modulům.*

Moduly řízení přístupu je třeba připojit k řídicí jednotce ACCO-NT pomocí sběrnicové topologie (použití topologie "hvězda" se nedoporučuje). Struktura sběrnice RS-485 je uvedena na Obr. 2.

## <span id="page-9-2"></span>**6.5.1 Nastavení adres modulů řízení přístupu**

Při připojování modulů ke sběrnici je třeba pamatovat na to, že každý modul musí mít nastavenou svoji individuální adresu. Adresy se nesmí opakovat ani pro přístroje zapojené na jiné sběrnice! Adresu 0 nelze nikde nastavovat.

## <span id="page-9-3"></span>**6.5.2 Připojení zařízení, která spolupracují s moduly řízení přístupu**

Moduly řízení přístupu vykonávají svou funkci ve spojení s:

- přístroji identifikujícími uživatele (LCD klávesnice, klávesnice, čtečky bezkontaktních karet / iButton),
- zařízení kontrolující aktivaci dveří (elektromagnetické zámky, kontroléry vrat, turnikety atd.),
- čidla pro snímání stavu dveří.

Jejich zapojení viz manuál dodaný s modulem řízení přístupu ACCO.

 $\left| i\right\rangle$ 

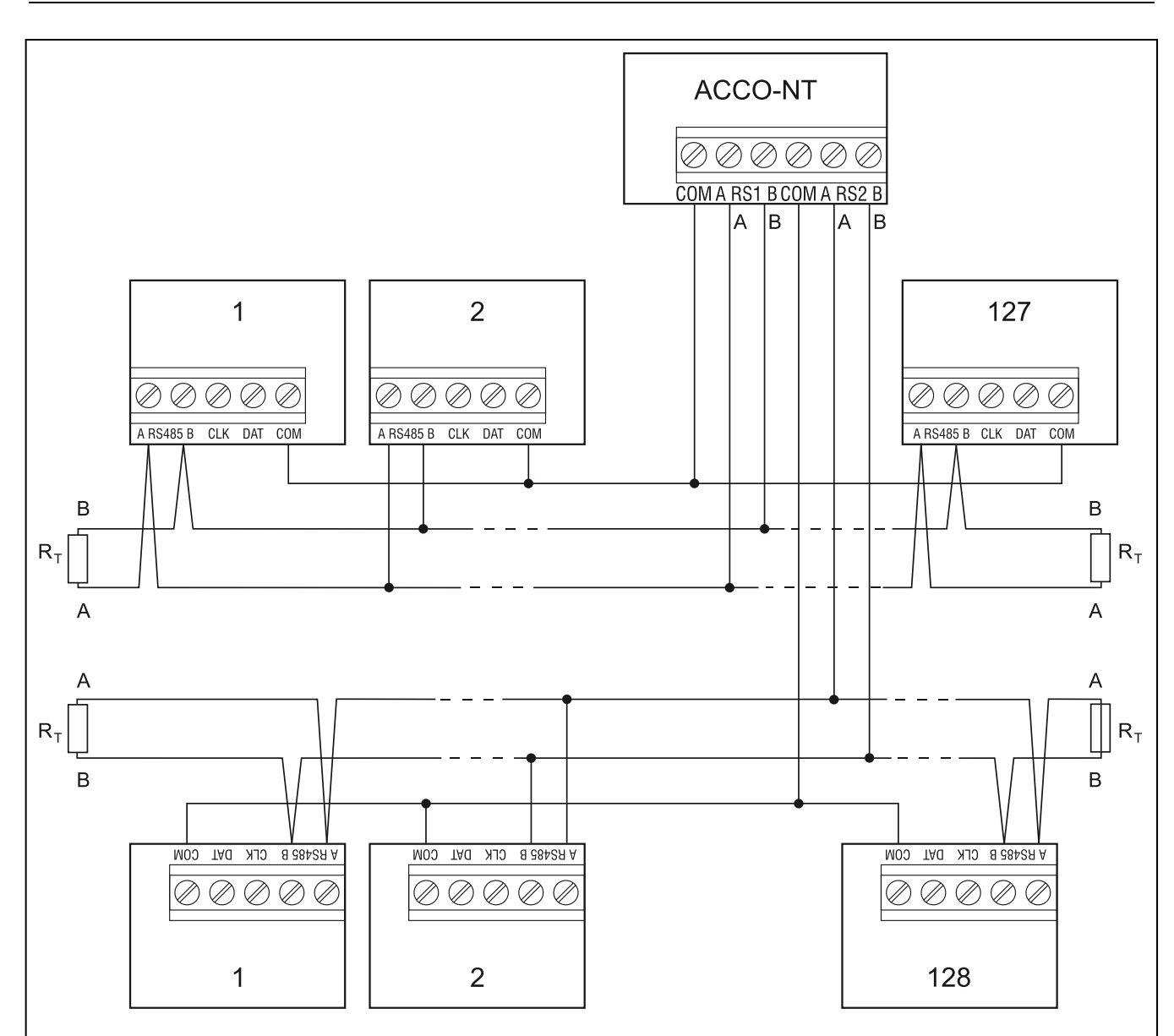

Obr. 2. Schéma ukazuje připojení modulů řízení přístupu a řídicí jednotky ACCO-NT. Řídicí jednotku lze připojit ke sběrnici v jakémkoliv bodě. Na začátek a konec sběrnice vložte odpor 100 Ω ( $\pm$  10%). Ke všem modulům a ovládacím panelům zapojte dalším kabelem svorky COM. Moduly na schématu jsou určeny řadovými číslovkami, nikoliv adresami.

# <span id="page-10-0"></span>**6.6 Připojení zařízení ke sběrnici expandéru**

*Vodiče sběrnice musí být v jednom kabelu.*

*Celková délka sběrnice expandéru nesmí překročit 1000 m.*

*Napájení expandérů musí být podle popisu v manuálech dodaných s jednotlivými přístroji.*

Tabulka 2 ukazuje počet vodičů potřebných pro správné připojení zařízení k expandéru sběrnice při průměru vodičů 0.5 mm.

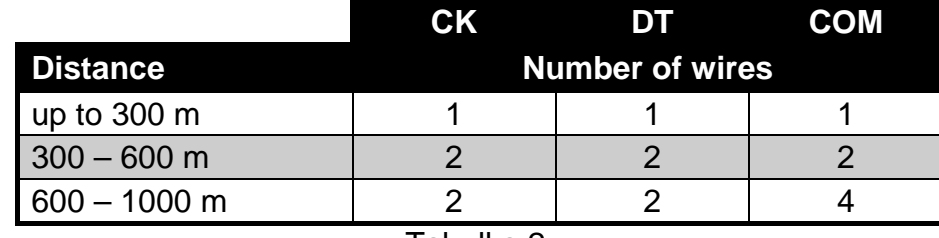

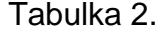

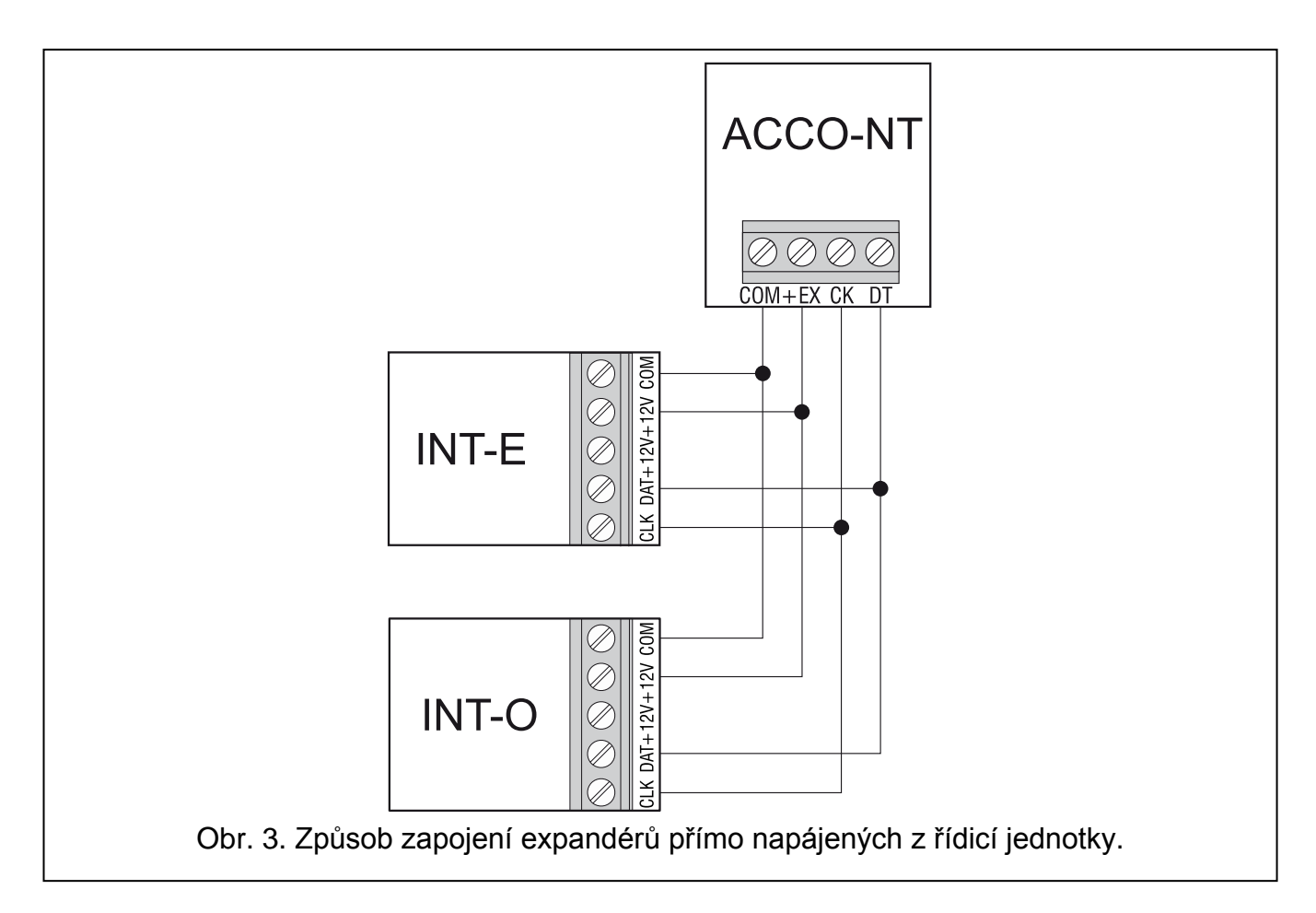

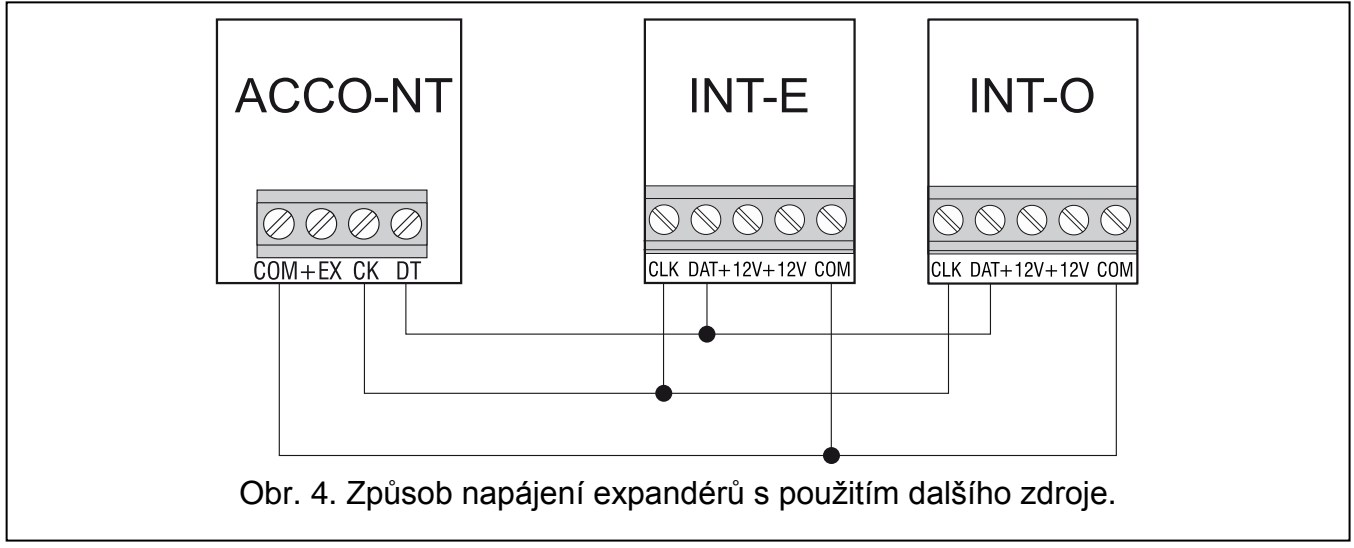

# <span id="page-12-0"></span>**6.6.1 Přidělení adres zařízením připojených na sběrnici expandéru**

Každé zařízení připojené na sběrnici expandéru musí mít svoji vlastní adresu v rozsahu od 0 do 31. Adresa zařízení se nesmí opakovat (řídicí jednotka nepodporuje zařízení, která mají stejné adresy). Doporučuje se, aby následné adresy byly přiřazovány počínaje od 0. Adresy se nastavují pomocí přepínačů DIP-switch.

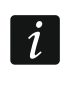

*Adresy ovlivňují číslování vstupů a výstupů v systému (viz sekce "Číslování vstupů a výstupů v systému").*

# <span id="page-12-1"></span>**6.7 Připojení zdroje**

# **Nepřipojujte napájení, dokud nejsou instalační práce zcela dokončeny.**

Pro napájení řídicí jednotky ACCO-NT je určena jednotka napájení APS-412, kterou vyrábí Satel. Popis instalace je uveden v manuálu, který se dodává se zařízením.

## <span id="page-12-2"></span>**6.7.1 Postup připojení napájení a spuštění řídicí jednotky**

- 1. Připojte jednotku napájení do příslušné zásuvky elektronické desky řídicí jednotky.
- 2. Zapněte napájení 230 V AC v obvodě, ke kterému je zdroj připojen. Řídicí jednotka se spustí.

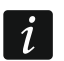

*Pokud je třeba napájení řídicí jednotky vypnout, napájecí jednotku vypněte.*

# <span id="page-12-3"></span>**7. Číslování vstupů a výstupů v systému**

Vstupy a výstupy se číslují následujícím způsobem:

- Vstupy a výstupy na elektronické desce řídicí jednotky mají čísla 1 až 8.
- Čísla vstupů a výstupů expandéru závisí na adrese expandéru v systému (vstupy expandéru s nižší adresou budou mít nižší čísla než vstupy expandéru s vyšší adresou, např. pokud expandéry INT-E s adresami 0 a 1 jsou připojeny k řídicí jednotce, vstupy expandéru INT-E s adresou 0 budou mít čísla od 9 do 16 a vstupy expandéru INT-E s adresou 1 budou mít čísla od 17 do 24 atd.).

# <span id="page-12-4"></span>**8. Konfigurace nastavení sítě řídicí jednotky ACCO-NT**

Pro konfiguraci nastavení sítě řídicí jednotky ACCO-NT použijte program ACCO-NT Conf.

# <span id="page-12-5"></span>**8.1 Instalace programu ACCO-NT Conf**

- 1. Spusťte webový prohlížeč.
- 2. Zadejte adresu: https://[adresa počítače, na kterém je instalován ACCO Server].
- 3. Přihlaste se do aplikace ACCO-WEB jako správce (viz instalační manuál systému ACCO NET).
- 4. V menu na levé straně obrazovky klikněte na příkaz programy "Programs". Zobrazí se linky k instalačním souborům.
- 5. Klikněte na link ACCO-NT Conf a stáhněte soubor instalačního programu.

# <span id="page-12-6"></span>**8.2 První připojení řídicí jednotky ACCO-NT k počítači**

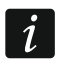

*Napájecí napětí z USB portu řídicí jednotky je pro účely konfigurace programu ACCO-NT Conf dostatečné.*

*Když se připojí řídicí jednotka s počítačem pomocí USB kabelu, deaktivují se napájecí výstupy, sběrnice expandéru a sběrnice RS-485.*

- 1. Vhodným kabelem propojte port USB MINI-B na elektronické desce řídicí jednotky s USB portem počítače. Na 2s se rozsvítí všechny LD LED diody a potom bude svítit pouze LD8 LED dioda.
- 2. Systém Windows automaticky detekuje připojení nového zařízení a bude instalovat vhodné drivery pro nový hardware.
- 3. Spusťte ACCO-NT Conf. Aplikace se automaticky spojí se zařízením.

*Pokud jsou k počítači připojeny dva nebo více řídicích jednotek, program vybere první z nich ze seznamu vybraná zařízení "Selected device".*

- 4. Objeví se nápověda, která bude žádat o synchronizaci řídicí jednotky s časem počítače. V průběhu čtení dat z řídicí jednotky bude blikat LD3 LED.
- 5. Po přečtení dat z řídicí jednotky lze započít s konfigurací řídicí jednotky.

# <span id="page-13-0"></span>**8.3 Popis programu ACCO-NT Conf**

**Vybrané zařízení** – klikněte na symbol roletového menu a zobrazí se seznam řídicích jednotek aktuálně připojených k počítači.

Aktuální stav komunikace mezi řídicí jednotkou a počítačem indikují ikony:

- šedá barva k počítači není připojena žádná řídicí jednotka;
- zelená barva řídicí jednotka je připojena k počítači;
- oranžová barva zápis dat do řídicí jednotky;
- červená barva probíhá restartování řídicí jednotky.

## **Aktuální nastavení**

Parametry zobrazené v této oblasti se týkají aktuálního nastavení konfigurace řídicí jednotky. **RTC** – datum a čas podle hodin řídicí jednotky.

**Verze firmwaru** – verze programu řídicí jednotky (výrobní verze a datum vydání).

#### *Nastavení sítě*

**IP adresa** – IP adresa řídicí jednotky.

**Maska** – maska podsítě, ve které se řídicí jednotka používá.

**Brána** – IP adresa síťového zařízení, pomocí něhož ostatní zařízení v místní síti komunikují se zařízeními v jiných sítích.

#### *Systém názvu domény*

**DNS** – IP adresa DNS serveru, který řídicí jednotka používá.

## *ACCO Server*

**Host** – IP adresa počítače, na kterém je instalován ACCO Server a ke kterému je připojena řídicí jednotka.

## **Nové nastavení**

Parametry programované v této oblasti se týkají nastavení, které se má uložit do řídicí jednotky.

 $\vert i \vert$ 

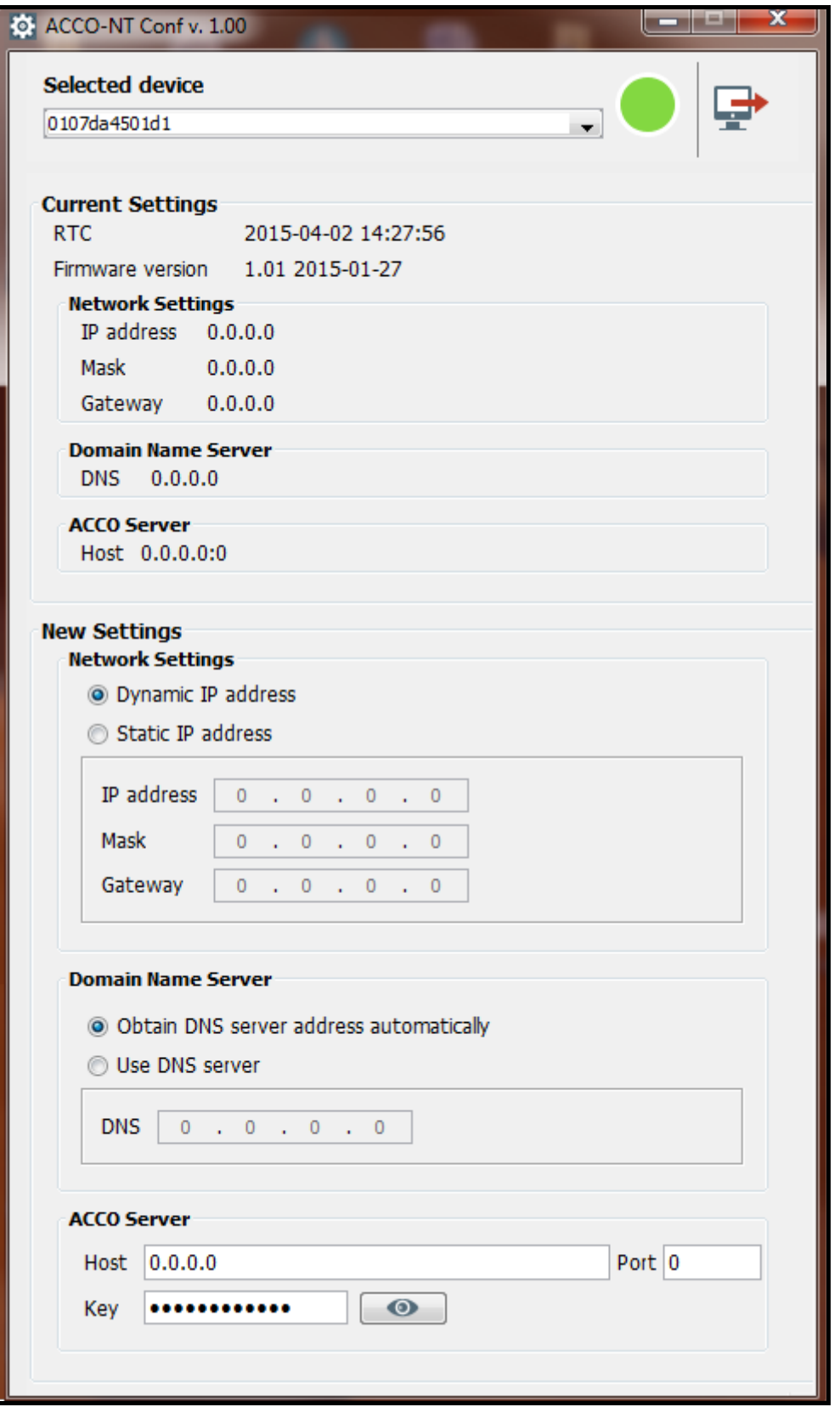

Obr. 5. Okno programu ACCO-NT Conf (připojení k řídicí jednotce ACCO-NT s továrním defaultním nastavením).

#### *Nastavení sítě*

**Dynamická IP adresa** – zvolte toto pole, pokud si má řídicí jednotka automaticky stáhnout IP adresu, masku podsítě a bránu ze serveru DHCP.

- **Statická IP adresa**  zvolte toto pole, pokud se má IP adresa řídicí jednotky, maska podsítě a brána zadat manuálně.
- **IP adresa**  do tohoto pole zadejte IP adresu řídicí jednotky. Pole bude k dispozici, pokud se zvolí možnost statická Ip adresa "Static IP address".
- **Maska** do tohoto pole zadejte masku podsítě, ve které řídicí jednotka pracuje. Pole bude k dispozici, pokud se zvolí možnost statická IP adresa "Static IP address".
- **Brána** do tohoto pole zadejte IP adresu síťového zařízení, pomocí kterého budou ostatní zařízení dané lokální sítě komunikovat se zařízeními ostatních sítí. Pole bude k dispozici, pokud se zvolí možnost statická IP adresa "Static IP address".

#### *Systém název domény*

- **Získat adresu DNS serveru automaticky** zvolte toto pole, pokud si má řídicí jednotka stáhnout IP adresu DNS serveru automaticky z DHCP serveru.
- **Použij DNS server**  zvolte toto pole, pokud chcete zadat IP adresu DNS serveru manuálně.
- **DNS**  IP adresa DNS serveru, která se má použít pro řídicí jednotku. Pole je k dispozici, pokud byla zvolena možnost použij DNS server "Use DNS server".

#### *ACCO Server*

- **Host** do tohoto pole zadejte adresu ACCO Serveru, ke kterému je připojena řídicí jednotka. Lze ji zadat ve formě IP adresy (4 desítková čísla oddělená tečkami) nebo jako název (až 32 znaků).
- **Port**  do tohoto pole zadejte číslo portu sítě, na kterém probíhá komunikace mezi řídicí jednotkou a ACCO Server.
- **Klíč** do tohoto pole zadejte sekvenci až 12 alfanumerických znaků (číslice, písmena a speciální znaky) k definování klíče pro kódování dat přenášených mezi ACCO Serverem a řídicí jednotkou. **Musí odpovídat kódovacímu klíči definovanému v programu ACCO Soft pro ACCO Server (pole kódovací klíč "Encryption key", záložka nastavení řídicí jednotky "Control panel settings", okno konfigurace systému).** Zařízení zřídí spojení pouze se serverem, který používá správný klíč.
	- klikněte na toto tlačítko pro kontrolu zadané hodnoty.
- 

– klikněte na toto tlačítko pro uložení nastavení do řídicí jednotky. Zobrazí se nápověda s dotazem, zda se mají provedené změny uložit. Klikněte na tlačítko "Yes", data se uloží a řídicí jednotka se restartuje a obnoví komunikaci s programem.

# <span id="page-15-0"></span>**9. Aktualizace firmwaru řídicí jednotky**

Na webové stránce **www.satel.eu** je k dispozici nejnovější verze firmwaru řídicí jednotky ACCO-NT a program pro aktualizaci firmwaru řídicí jednotky. Při výměně firmwaru postupujte následovně:

- 1. Propojte port USB MINI-B na desce elektroniky řídicí jednotky s USB portem počítače pomocí vhodného kabelu.
- 2. Spusťte aktualizační program pro firmware řídicí jednotky. Otevře se okno s informacemi o verzi firmwaru řídicí jednotky, která je k dispozici, a MAC adresa připojeného zařízení (pokud je k počítači připojena jen jedna řídicí jednotka).
- 3. Klikněte na tlačítko
- 4. Pokud jsou k počítači připojeny dva nebo více řídicích jednotek, zobrazí se seznam připojeného zařízení. Zvolte řídicí jednotka, jehož verze firmwaru se má aktualizovat a dvakrát na něj klikněte.
- 5. Pokud je k počítači připojena pouze jedna řídicí jednotka, program automaticky začne porovnávat verzi firmwaru řídicí jednotky s verzí pro aktualizaci.
- 6. Po dokončení porovnání se zobrazí informace o verzi firmwaru a také číslo verze startéru řídicí jednotky.
- 7. Následně se zobrazí okno, ve kterém potvrďte provedení aktualizace firmwaru.
- 8. Po dokončení aktualizace firmwaru se objeví okno s příslušnou informací a následuje restartování řídicí jednotky. Všechny LD LED na desce řídicí jednotky začnou blikat. Když se znovu v okně programu objeví MAC číslo řídicí jednotky, bude zařízení systémem identifikováno. Odpojte řídicí jednotku od počítače.
- 9. Nyní můžete začít s programováním systému.

# <span id="page-16-0"></span>**9.1 Nouzový postup aktualizace firmwaru řídicí jednotky**

Pokud proces nahrazení firmwaru řídicí jednotky selže, proveďte následující:

- 1. Odpojte napájení řídicí jednotky.
- 2. Odpojte vodiče připojené ke svorkám CK a DT na řídicí jednotce.
- 3. Zkratujte dohromady svorky CK a DT řídicí jednotky.
- 4. Zapněte napájení řídicí jednotky. Všechny LD LED budou svítit po 2s a pak zůstane svítit pouze LD8 LED.
- 5. Rozpojte svorky CK a DT.
- 6. Spusťte program pro aktualizaci firmwaru řídicí jednotky a proveďte aktualizaci podle postupu popsaného v sekci "Aktualizace firmwaru řídicí jednotky".

# <span id="page-16-1"></span>**10. Technické údaje řídící jednotky ACCO-NT**

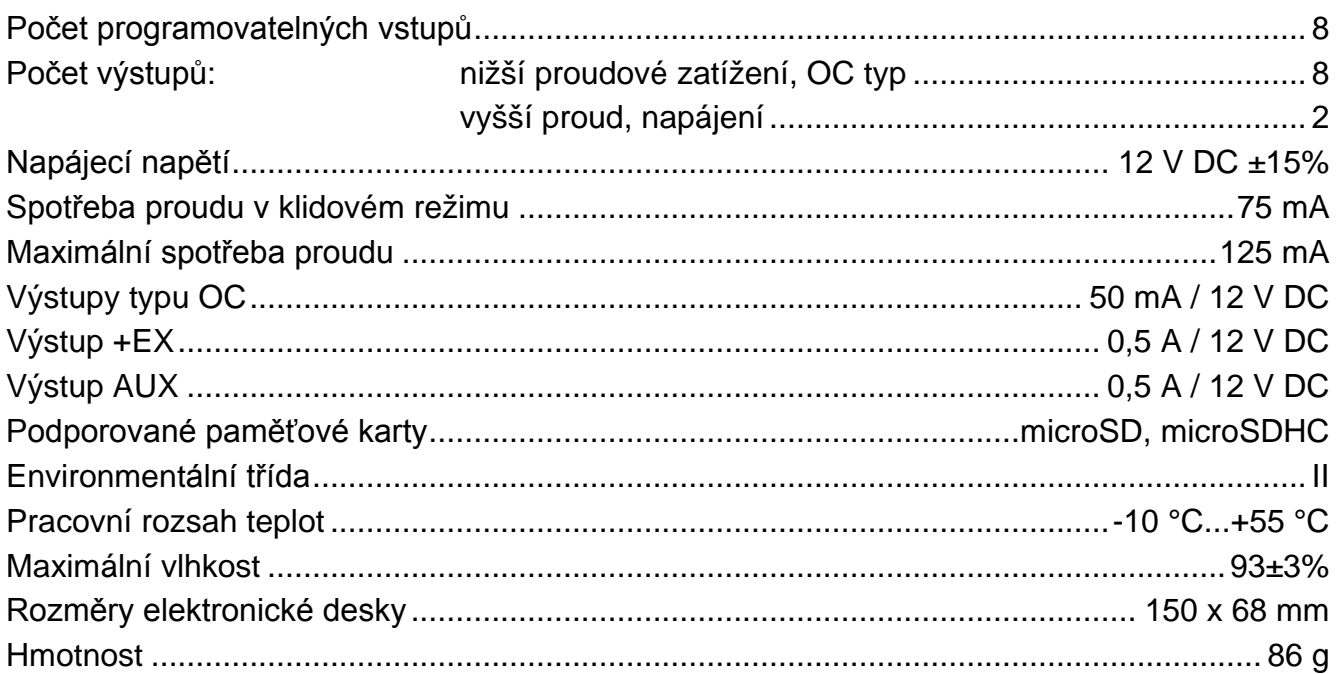

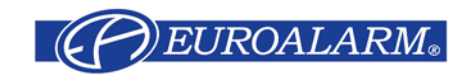

Modřanská 80, 147 00 Praha 4, ČR Tel. / Fax: 272 770 148, 272 770 149 e-mail: [euroalarm@euroalarm.cz](mailto:euroalarm@euroalarm.cz) technická pomoc: [ezs@euroalarm.cz](mailto:ezs@euroalarm.cz) www: [www.euroalarm.cz](http://www.euroalarm.cz/)